# Настройки отображения документа Mobile **SMARTS на мобильном устройстве**

Последние изменения: 2024-03-

#### Блок относится к свойствам типа документа Mobile SMARTS.

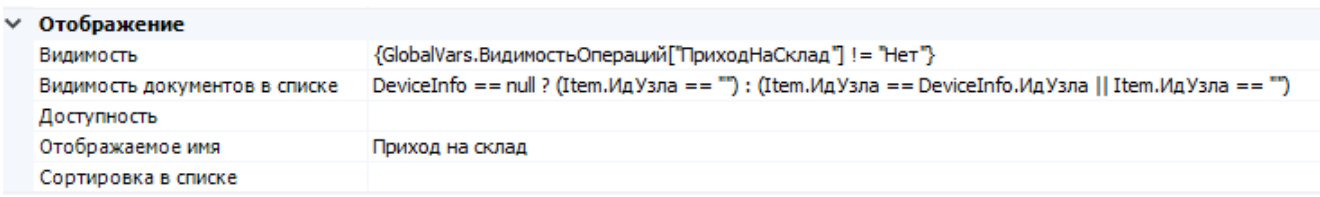

Блок свойств отвечает за видимость и доступность кнопки типа документа в основном меню, а также за отображение и сортировку выгруженных экземпляров документов в списке выбора.

Видимость - задаёт условие отображения кнопки типа документа в основном меню мобильного клиента. При значении «истина» кнопка типа документа отображается, при «ложь» - кнопка не отображается. В условии можно использовать переменные сессии и глобальные переменные.

В коробочных продуктах используется проверка значения глобальной переменной, ответственной за видимость соответствующего типа документа.

#### Пример:

{GlobalVars. Видимость Операций ["Приход На Склад"] ! = "Нет"}

#### При значении выражения «Истина»:

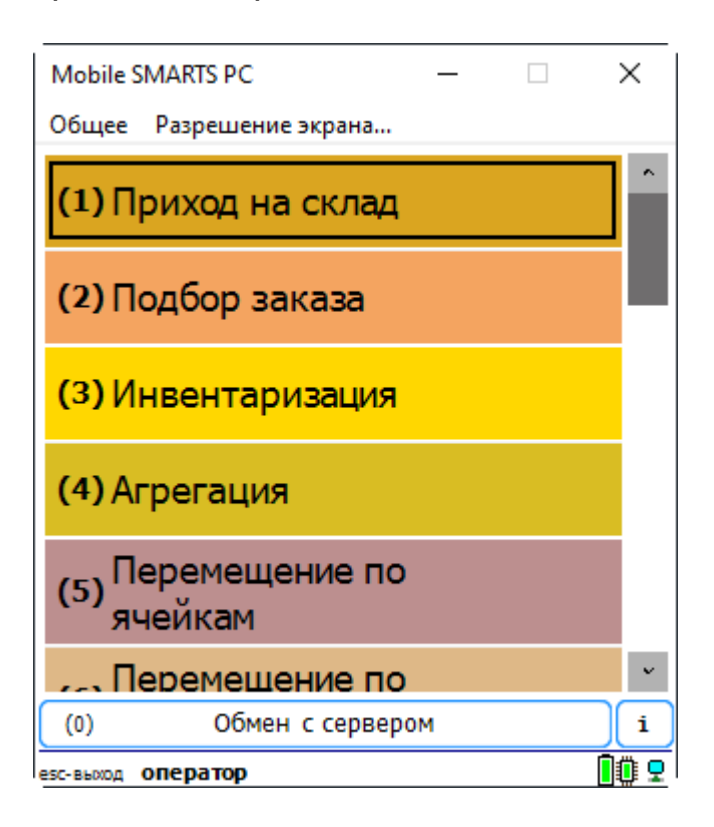

При значении выражения «Ложь»:

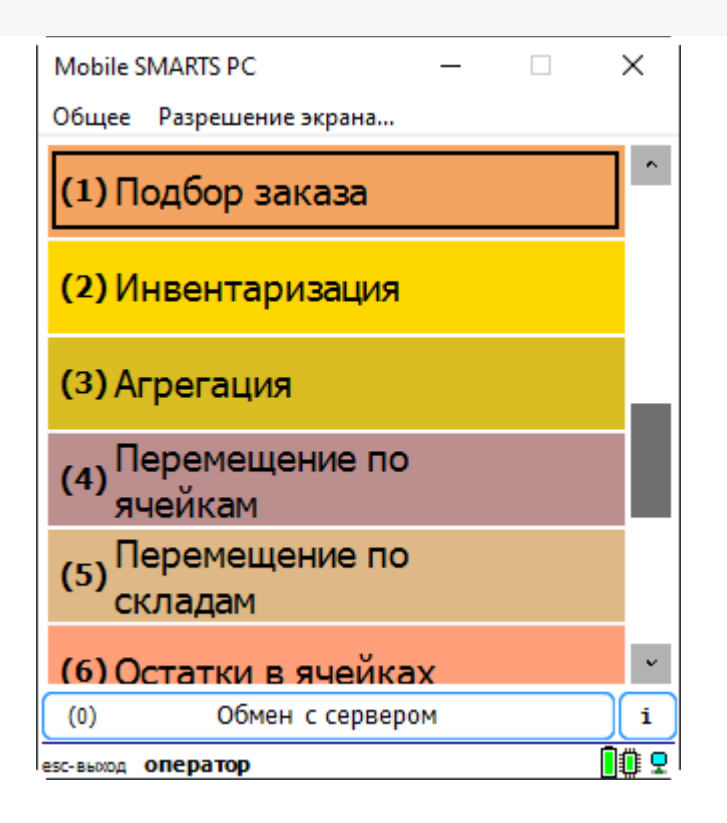

**Видимость документов в списке** - задаёт условие отображения файлов в списке выбора:

**«истина»** - документ отображается в списке выбора;

**«ложь»** - документ не отображается и недоступен для выбора.

В условии допустимо использовать переменные сессии, глобальные переменные, а также поля шапки документа (в этом случае обращение к ним идёт через Item.ИмяПоляШапкиДокумента).

К примеру, оставим доступными документы, в имени которых содержится слово «табак».

Список до указания условия видимости:

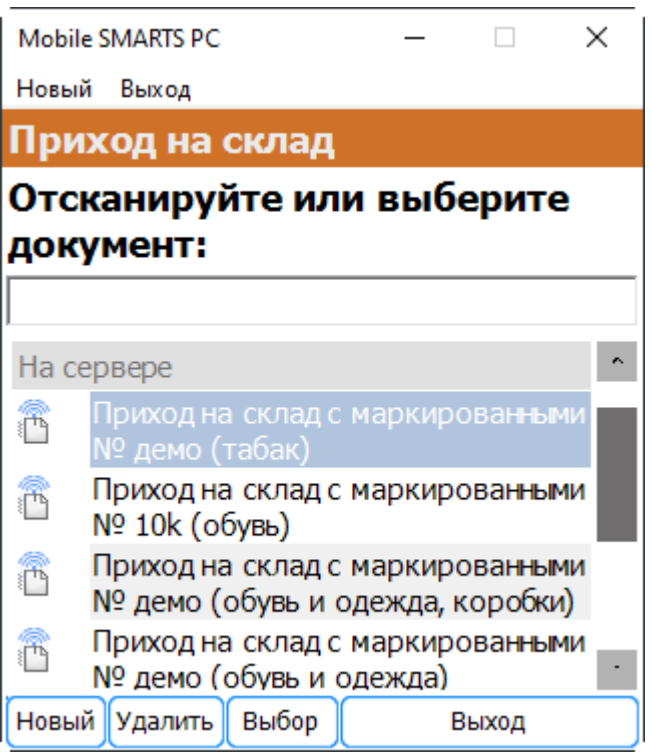

Добавим следующее условие видимости:

Item.Name.Contains("табак")

Теперь список документов, доступных для выбора, будет выглядеть так:

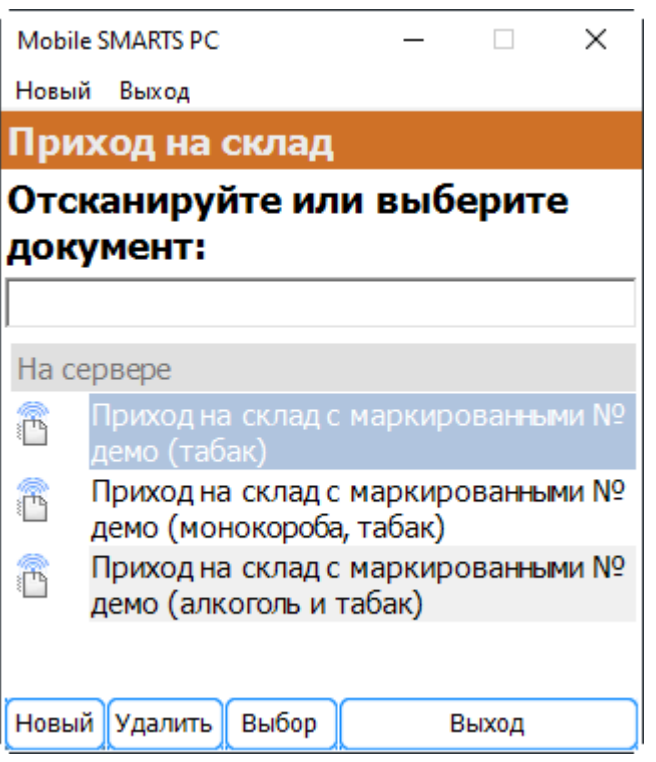

**Доступность** - задаёт условие доступности типа документа для пользователя. Позволяет динамически ограничивать доступность типа документа в зависимости от результата вычисления условия.

Пример:

```
CurrentUser.Id == "кладовщик"
```
Для пользователя с Id «оператор» тип документа недоступен для работы:

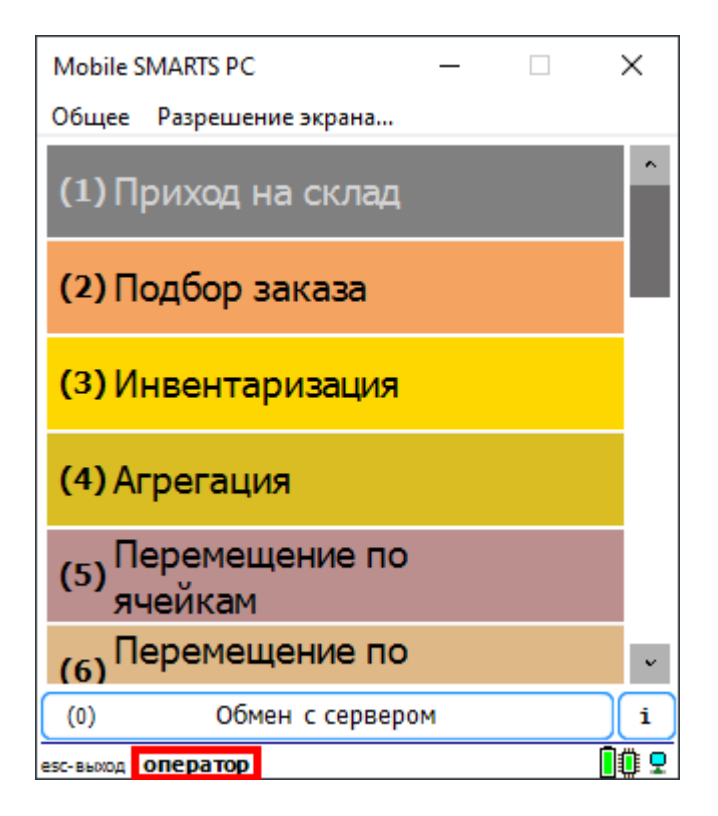

Для пользователя с Id «кладовщик» тип документа будет доступен:

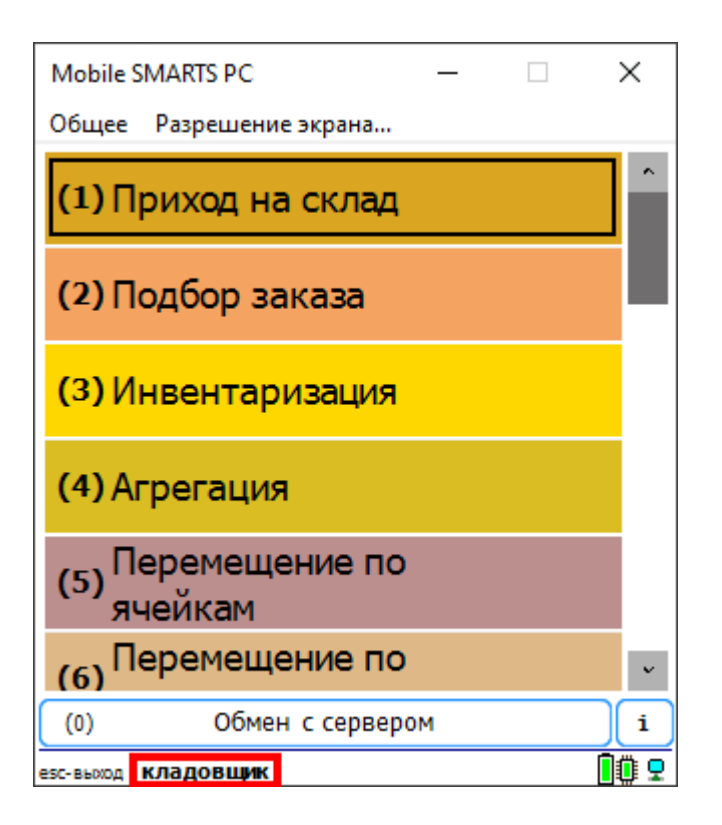

**Отображаемое имя** - наименование, которое выводится на кнопке типа документа в основном меню мобильного клиента. Допускается как использование обычного текста, так и вывод вычисляемых значений.

#### Пример:

Просмотр справочников<r size="-1" color="Red"> {CurrentGroup.ServerSideInventory==1:на сервере; {global::Cleverence.Warehouse.ProductsManager.Count} товаров}</r>

### В результате будет выведена кнопка следующего вида:

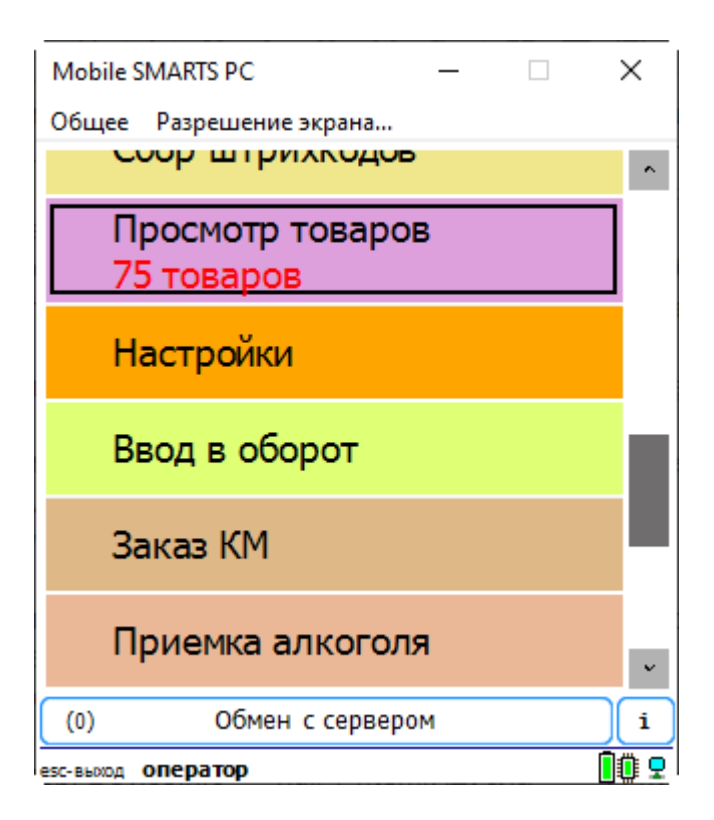

**Сортировка в списке** - вычисляемое выражение, позволяющее управлять сортировкой файлов в списке выбора. Для задания выражения используются две переменные, I1 и I2 (i в верхнем регистре). Если выражение возвращает истину, то документ I1 будет в списке выше, чем I2.

К примеру, отсортируем список документов по дате создания.

I1.CreateDate > I2.CreateDate

#### Результат:

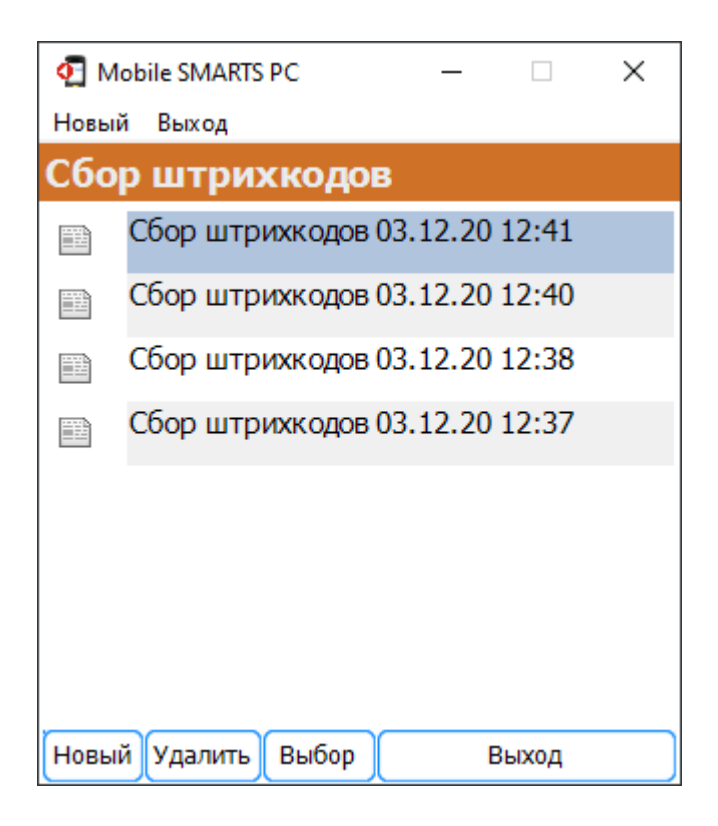

#### Теперь сменим направление сортировки:

```
I1.CreateDate < I2.CreateDate
```
Результат:

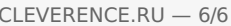

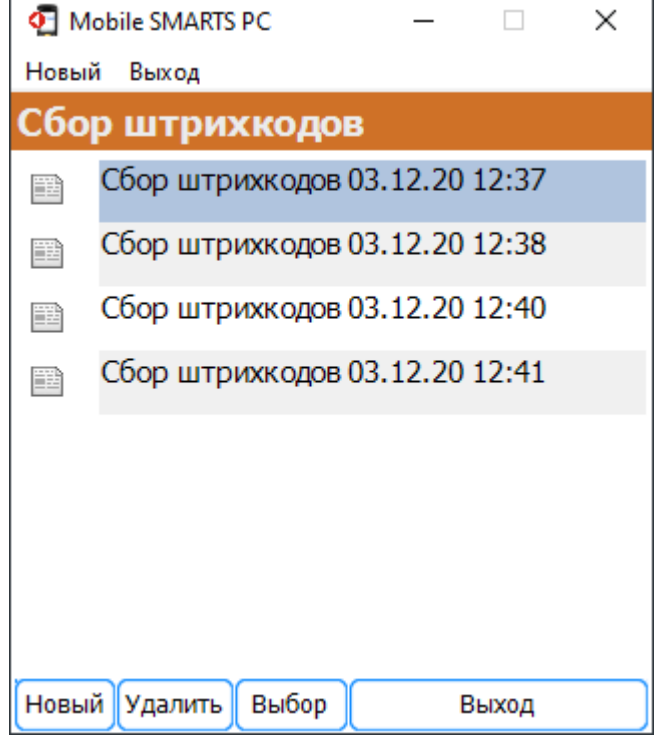

Таким же образом можно использовать значения дополнительных полей шапки для сортировки документов (например, создание поля «Приоритет» и сортировка по значению этого поля)

## Не нашли что искали?

 $\odot$ 

Задать вопрос в техническую поддержку